LoRa Private通信ソフトトウェア対応

RM-92X\_ETHER

# LPWA/LANコンバータ·取り扱い説明書

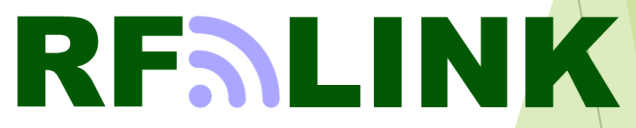

Ver 2.4.3

### 目次

#### 機能概要

- 1.パケット通信の概要
- 2.セット内容
- 3.各部の説明
	- 3.1 RM-92X Etherボードの説明
	- 3.2 RM-92X EtherボードのDipSW説明
- 4.出荷時の設定

5.基本的な使い方

- 5.1 PC側の設定
	- 5.2 サブギガ通信モジュールの設定の確認方法
		- 5.2.1 LoRaモジュールの設定内容について-1
		- 5.2.2 LoRaモジュールの設定内容について-2
	- 5.3 Etherの変更方法
	- 5.4 Ether設定の確認
		- 5.4.1 DHCP有効の場合
		- 5.4.2 PCとの設定例
		- 5.4.3 DHCP無効の場合
	- 5.5 Ether~LoRa無線までの疎通通信確認
- 6.F/Wの更新方法
	- 6.1 RM92X\_EtherボードのF/Wの更新方法
	- 6.2 手順1 ST-Linkアプリによる書き込み① ~アプリの起動
	- 6.3 手順2 ST-Linkアプリによる書き込み② ~ターゲットボードとの接続と更新ファイルの選択
	- 6.4 手順3 ST-Linkアプリによる書き込み③ ~更新ファイル読み込み成功時の画面
	- 6.5 手順4 ST-Linkアプリによる書き込み④ ~ROMデータの消去
	- 6.6 手順5 ST-Linkアプリによる書き込み⑤ ~更新データの書き込みとベリファイの指定
	- 6.7 手順6 ST-Linkアプリによる書き込み⑤ ~プログラム&ベリファイの実行
	- 6.8 手順7 ST-Linkアプリによる書き込み⑤ ~プログラム&ベリファイの結果表示
- 7.LoRaモード通信速度一覧表
	- 7.1 帯域幅 125KH
	- 7.2 帯域幅 250KH
	- 7.3 帯域幅 500KH

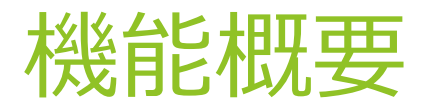

【説明】

本機器では、TCP/UDPのペイロード部とサブギガフレームペイロード部の双方向通信の交換によりプロトコル変換を行います。

サブギガ通信部とTCP/UDPのdata部が、相互交換されますが、通信パフォーマンスがサブギガ通信とLANでは大きく違うため、サブギガ通信設定による通信能力に合わ せてLAN側で負荷調整する必要があります。

サブギガ通信部の通信能力は、LoRa設定については7章の「LoRaモード通信速度一覧表」を参照して頂き、パケット間インターバルを調整して下さい。

アプリケーション層の対応プロトコルについては、本バージョン(Ver2.3)では、HTTP/HTTPSの一部のプロトコルまでなっています。 (現バージョンでは、postコマンドのみです)

今後のバージョンアップで、 FTP/FTPS/DNS/SMTP などのアプリケーションプロトコルにも随時対応していく予定です。

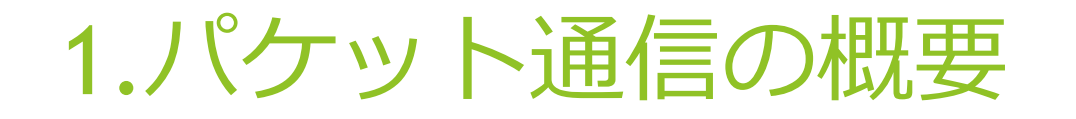

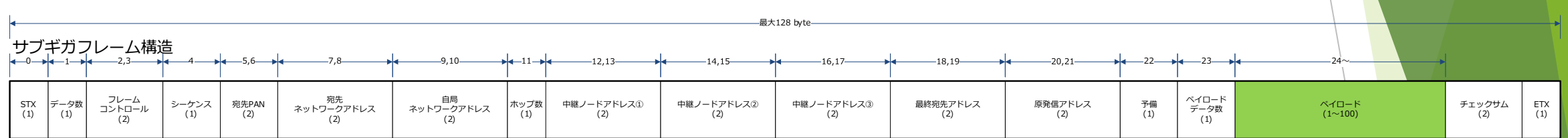

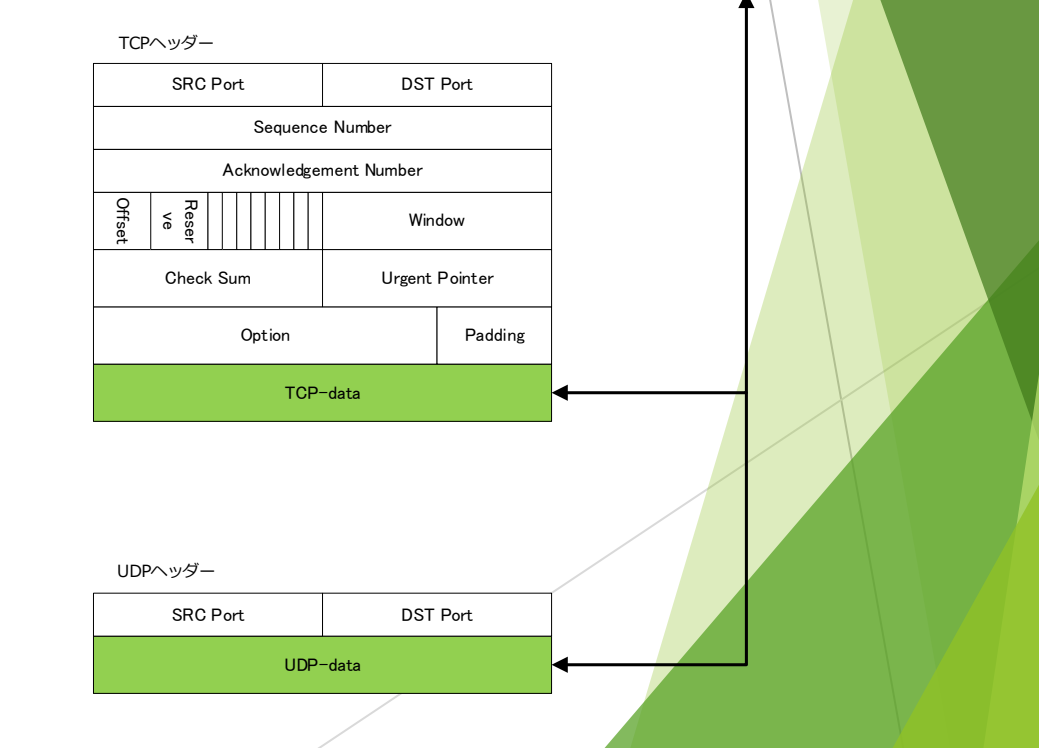

## 2.セット内容

### ◆RM-92X\_Ether のセット内容

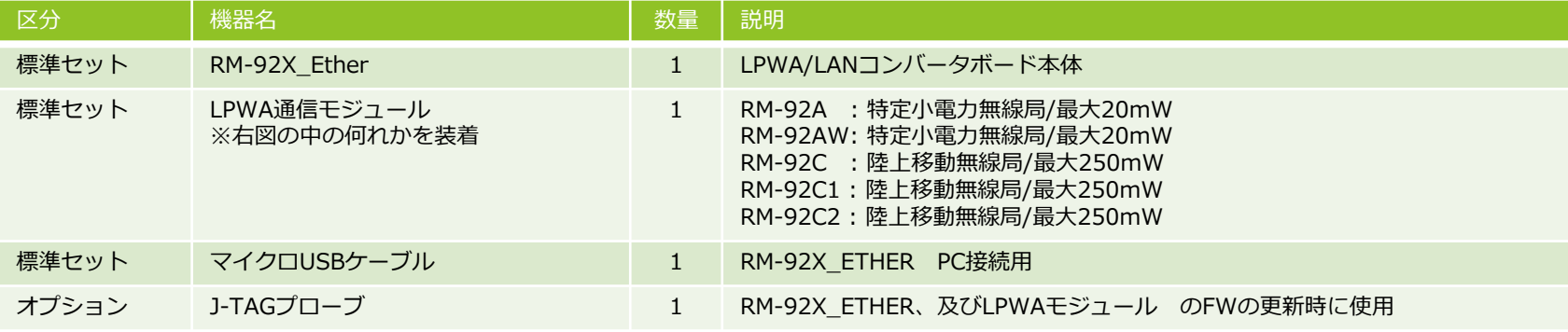

◆LPWA搭載例

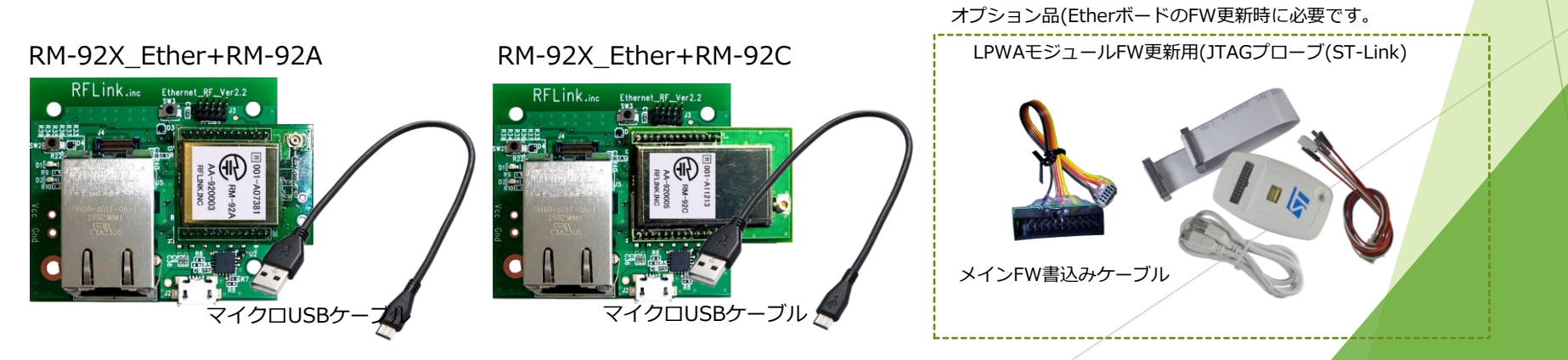

### 3.各部の説明

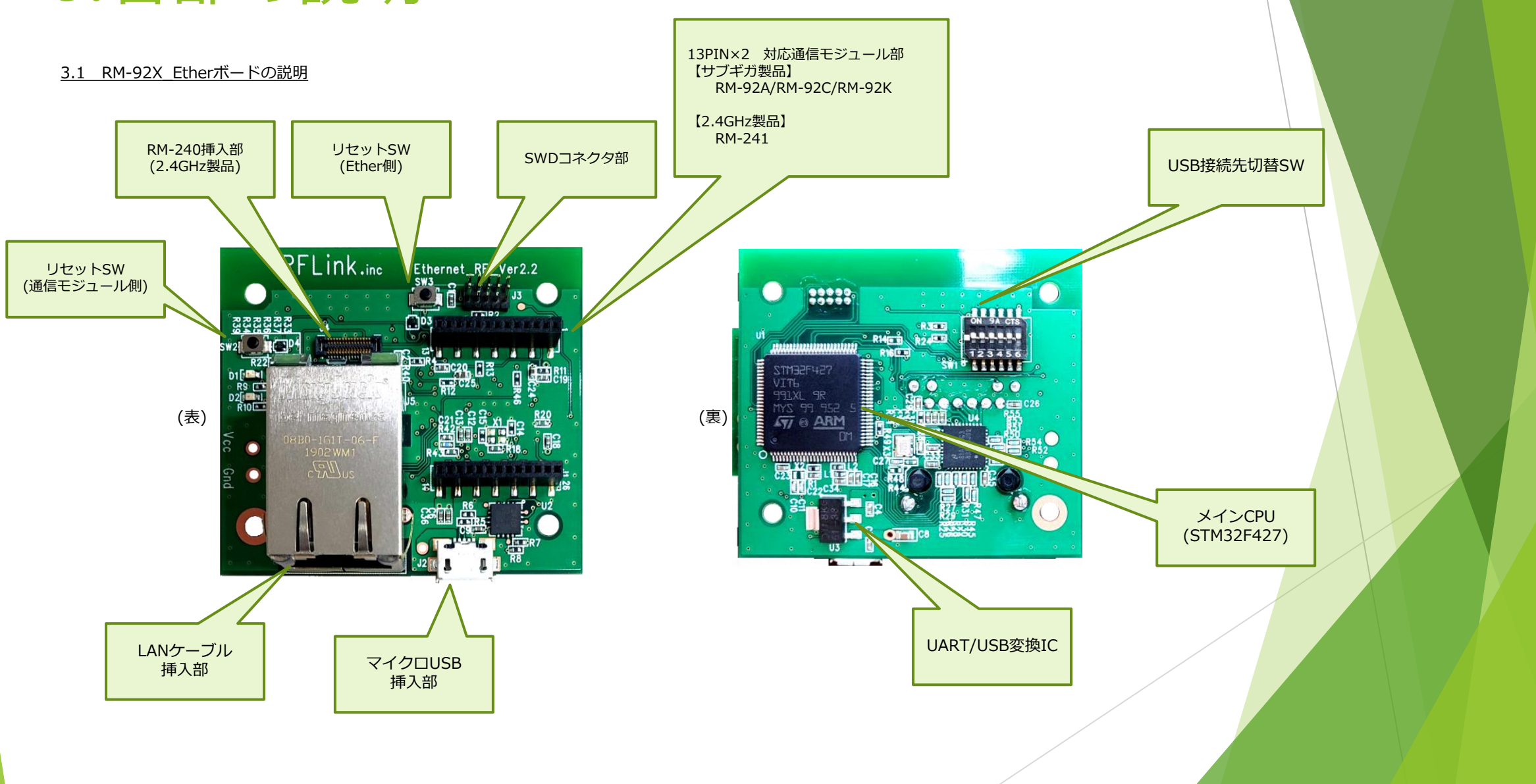

### 3.各部の説明

#### 3.2 RM-92X EtherボードのDipSW説明

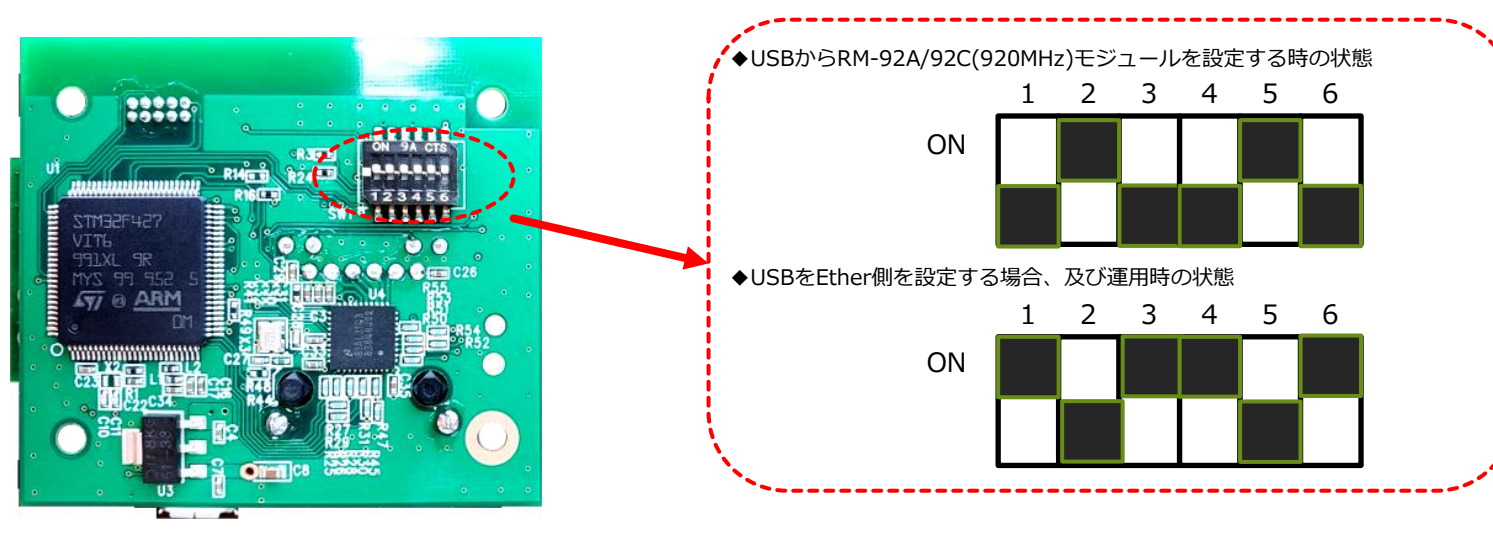

※↑の黒い部分がスイッチを表しています。 ※出荷時はEther側設定で出荷されます

### 4.出荷時の設定

RM-92X\_EtherユニットのEther部、及びサブギガ通信モジュールの通信設定は以下のようになっています。

【Ether部の設定】

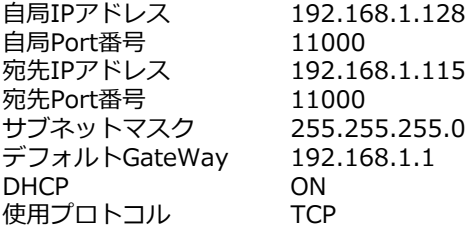

### 【サブギガ通信モジュール部の設定】

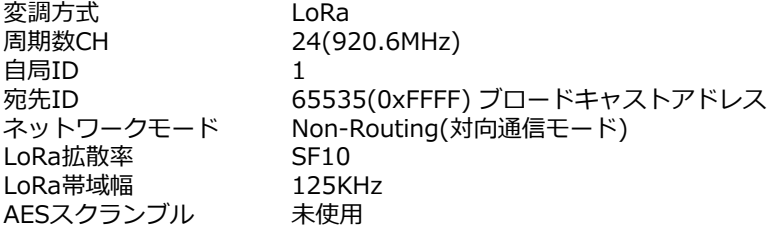

上記の設定内容は、USBコネクタによりPCと接続する事で、PC上のシリアルターミナルソフトで確認できます。 その際、DipSwの設定を、Ether側、サブギガ側の何れかの設定にした上で、該当するSW(SW2、又はSW3)を押す事で表示出力されます。

5.基本的な使い方

5.2 サブギガ通信モジュールの設定の確認方法

PCとRM-92X\_EtherボードをUSB接続を行い、出荷時の設定確認を行います。

- 手順1 シリアルターミナルの通信設定を行います。
- 手順2 RM-92X EtherボードのSW2(リセットボタン)を押します。
- 手順3 図1~図5の様の流れで、サブギガ通信モジュールの内容確認が出来ます
- 

図1 リセットSW押下後に表示されるメッセージ インスペン インスペン インスペン 図2 10秒以内に改行キーを押したときのメッセージ

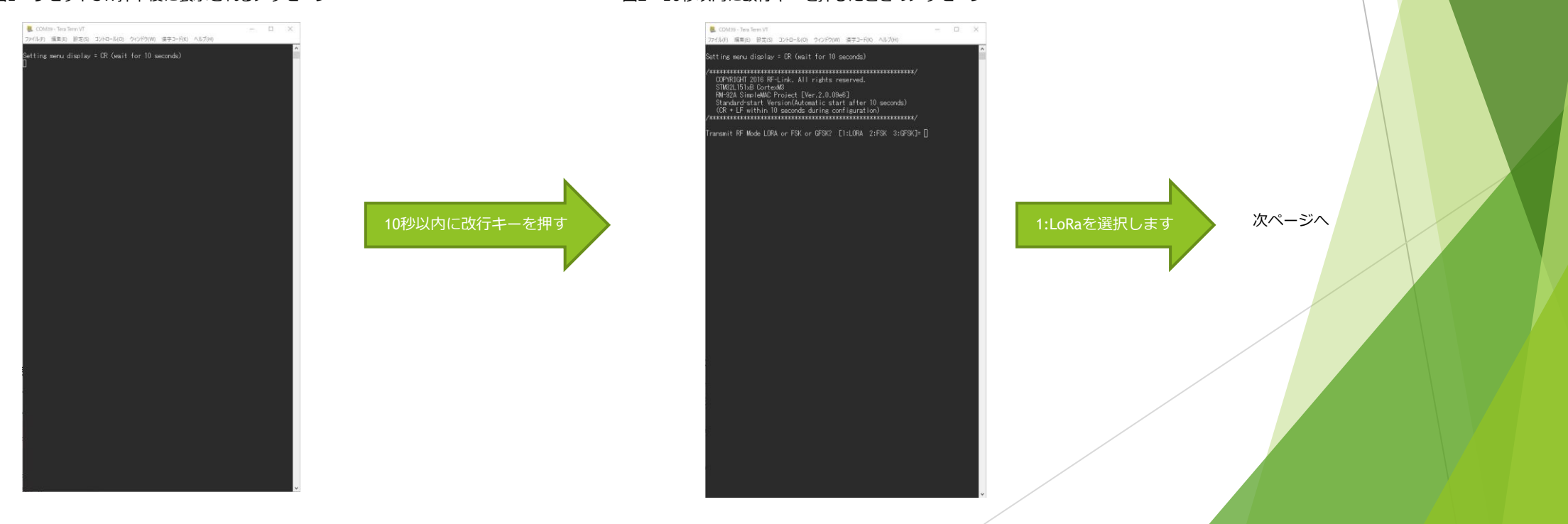

5.基本的な使い方

Yキーを押して、保存された 設定内容を表示します

#### 5.2 サブギガ通信モジュールの設定の確認方法

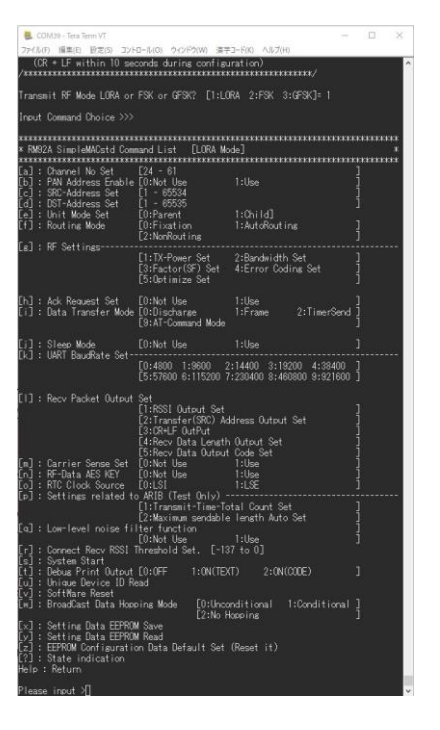

### 図3 変調方式を選択した時の画面 図4 yキーを押下した直後の表示 (yキーは、モジュールに保存されている情報の読み出しコマンド)

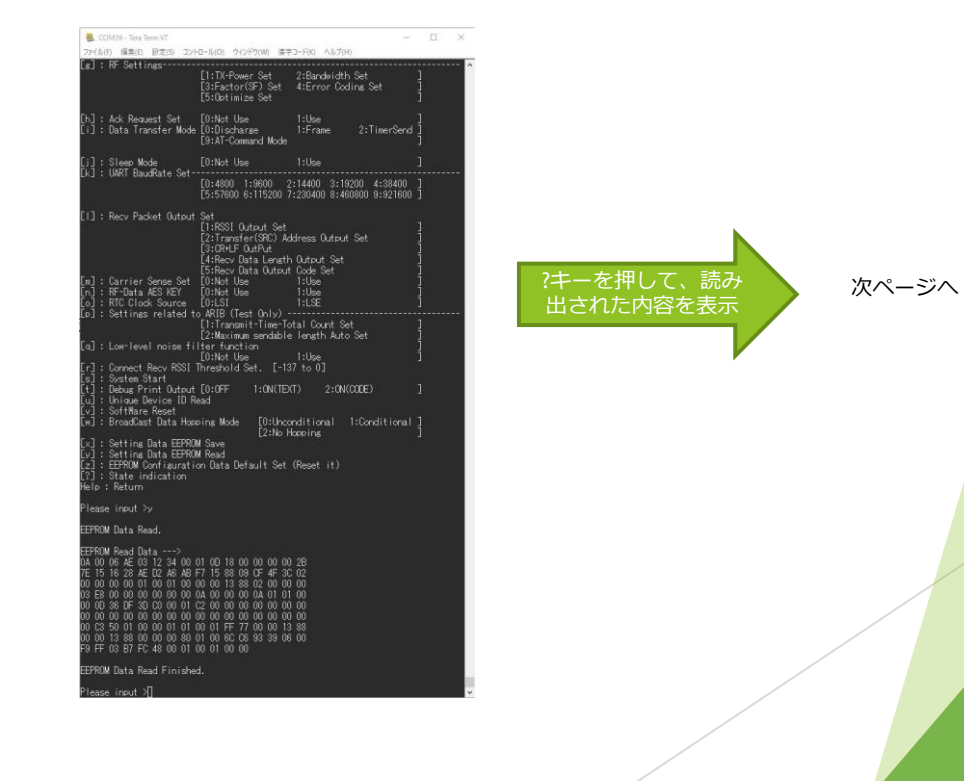

#### 5.2 サブギガ通信モジュールの設定の確認方法

#### 図5 ?キーを押して、保存された設定内容が表示された状態

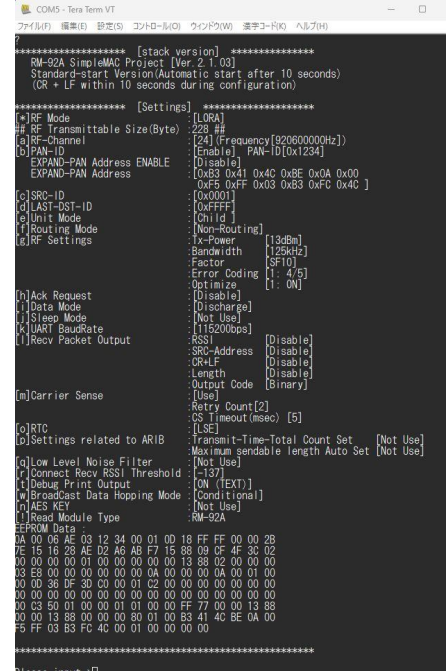

図5の内容が、出荷時に設定されているサブギガ通信モジュールの設定内容です。 ※次頁に要点について記載します。

本ページでは、ether/LoRA コンバータユニットについての関係する要点について記述しています。 LoRa通信ソフトウェアの詳細な説明は、同胞した資料、または弊社webページより 取扱説明書をダウンロードして参照お願いします。

Webページ <http://www.rflink.co.jp/lev1-download.html>

ダウンロードNo =002

ドキュメント名称 SimpleMACstd92A-92C-92C1\_instruction manual.pdf

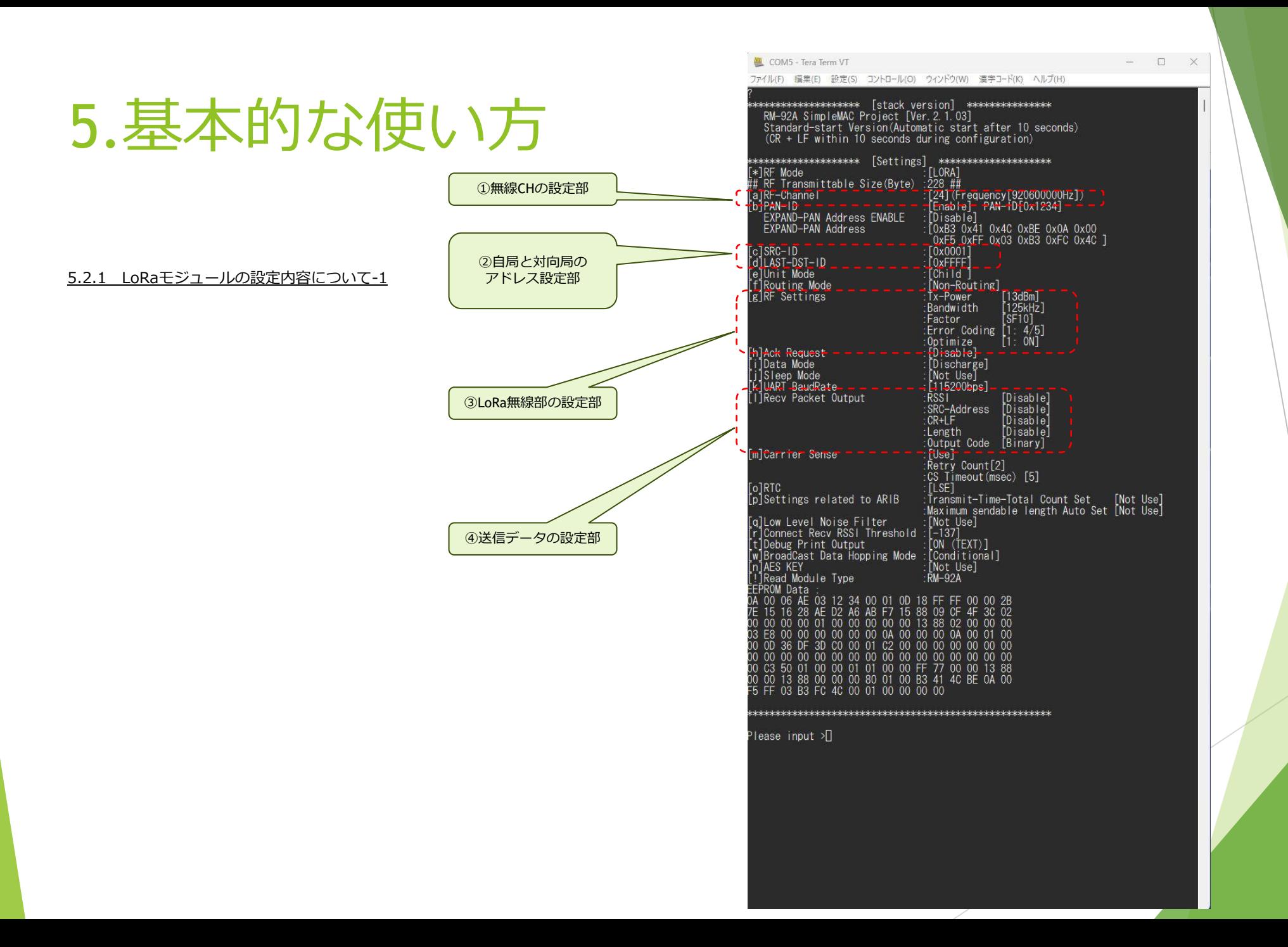

5.基本的な使い方

5.2.2 LoRaモジュールの設定内容について-2

①無線CHの設定部

出荷時は、CH24(920.6MHz)に設定しています。 CHは24~61の範囲で自由に指定することができます。

②自局と対向局のアドレス設定部

出荷時は、自局アドレス=0x0001、対向局アドレス=0xFFFF に設定しています。 この設定の場合、Ether/LoRaユニットを2台を使用したときに、必ず相手にデータを送信することができますが、1:Nの環境ではすべての対向機にデータが届いてしまいます。 固定局にのみデータを届けたいときは、自局アドレスと対向局アドレスがクロス関係になるように設定をしてください。

③LoRa無線部の設定部

出荷時は、SF10+BW125という組み合わせになっています。 さらに長距離通信をさせたいときは、SF11、SF12に設定変更することで、受信感度が向上して通信距離が長くなりますが、LoRaの通信時間が遅くなります。 設定内容と通信時間り関係は、第7章を参照ください。

④送信データの設定部

この設定は、LoRa受信したデータをether出力するときの付帯情報の設定です。 出荷時の設定は、全てdisable(無効)になっています。 必要に応じて、設定を変更してください。

5.基本的な使い方

#### 5.3 Etherの変更方法

PCとRM-92X EtherボードをUSB接続を行い、出荷時の設定確認を行います。

手順1 シリアルターミナルの通信設定を行います。

手順2 RM-92X EtherボードのSW3(リセットボタン)を押します。 手順3 図6~図7の様の流れで、Etherの設定内容の確認が出来ます

図6 Ether/LoRaボードのSW3(リセットボタン)を押した直後

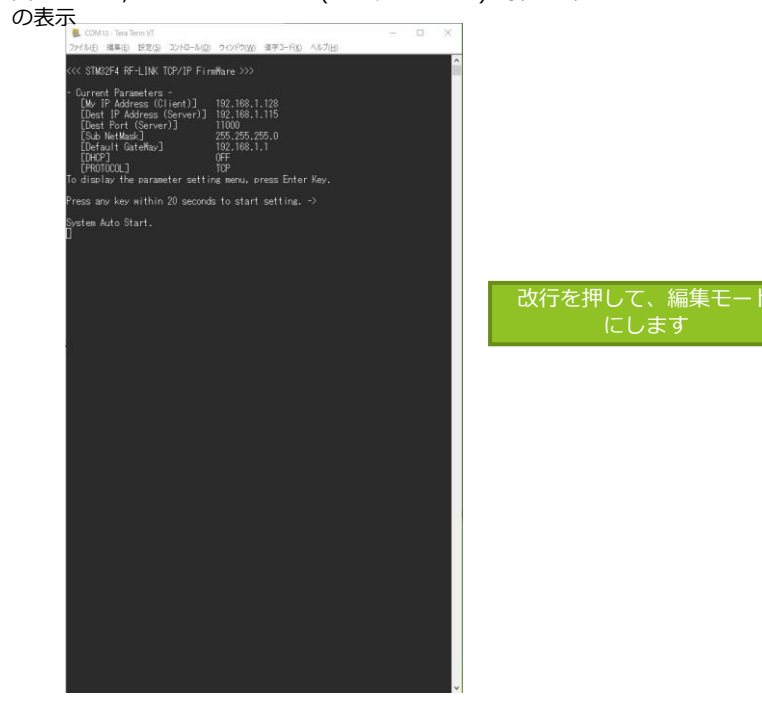

#### 図7 改行キーを押下して、現在の設定情報が読み出された状態

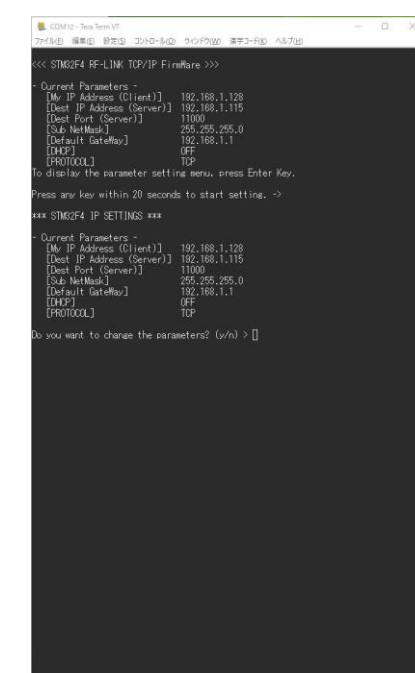

編集を行う場合、yキーを押して、編集基本メニューを表示します。

#### 図8 編集基本メニューを表示した状態

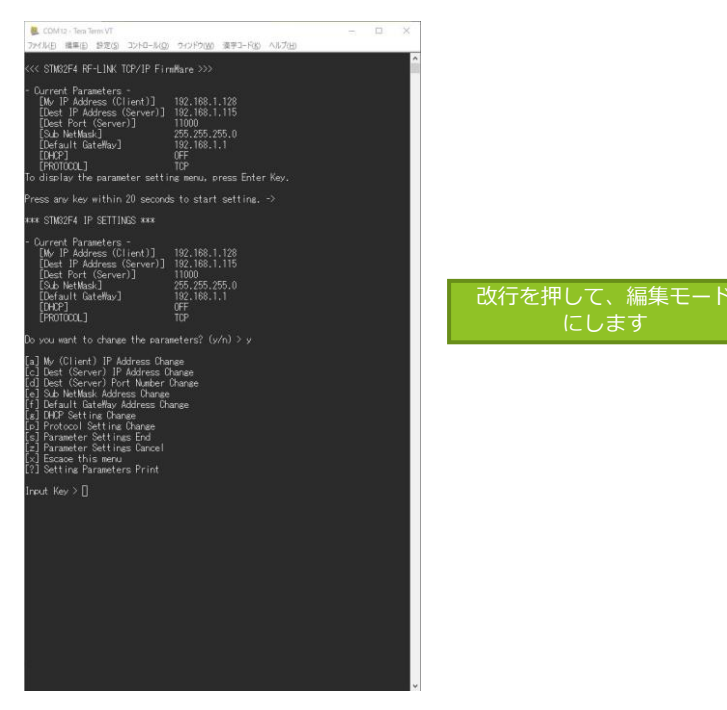

#### 図9 ?キーを押下して、現在の設定情報が読み出された状態

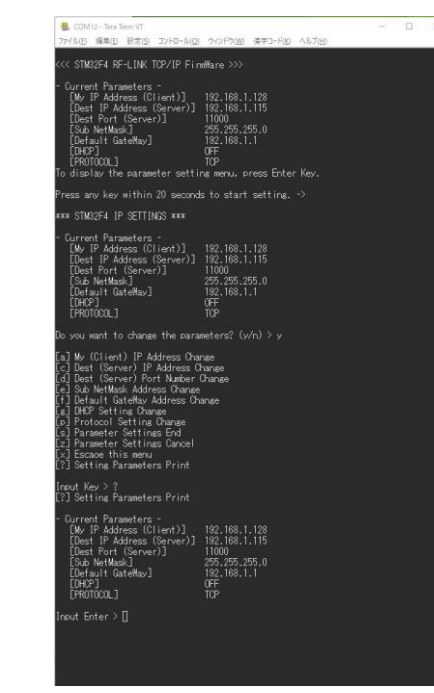

編集を行う対象のコマンドを選択して、編集を行います。

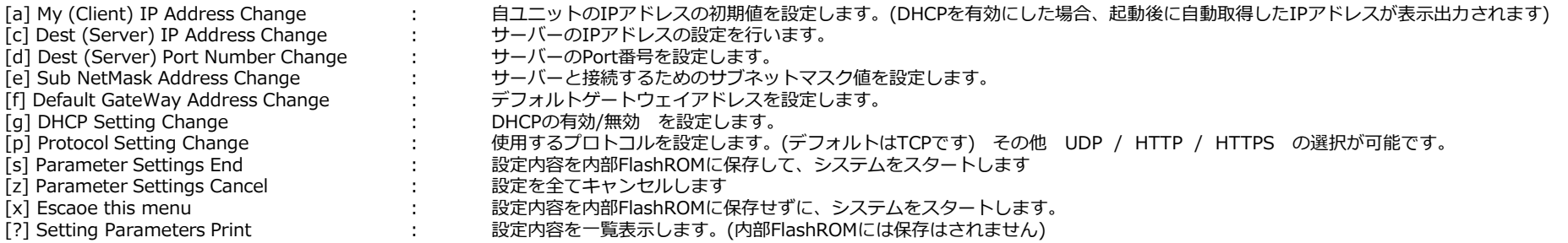

### 5.4 Ether設定の確認

5.4.1 DHCP有効の場合

PCとRM-92X EtherボードをUSB接続した状態で、teraterm画面から変更を行います。

- 手順1 シリアルターミナルの通信設定を行います。
- 手順2 RM-92X EtherのSW3のリセットボタンを押します。(必ず実行して下さい)
- 手順3 図10の様にメッセージが表示されれば、正常に起動OKです。

図10の例では、送信先のIPとデフォルトゲートウェイのアドレスは、利用環境に合わせて設定した数値になっています。

System Auto Start と表示された後に、自動取得されたIP情報が表示されます。

そのあとに表示されるダンプメッセージは、LoRa設定のデータが起動時にダンプ表示されますが、これは無視して下さい。

### 図10 リセットSW押下後に表示されるメッセージ

 $\begin{array}{l} 11000 \\ 255.255.255.0 \\ 192.168.0.254 \end{array}$ 

 $\frac{ON}{TCP}$ 

display the parameter setting menu, press Enter Key.  $\overline{\phantom{a}}$  ess any key within 20 seconds to start setting. ->

-<br>7ァイル(F) 編集(E) 設定(S) コントロール(O) ウィンドウ(W) 選字コード(K) ヘルプ(H)

STM32F4 RF-LINK TCP/IP FirmMare >>> Current Parameters –<br>[My IP Address (Client)] – 192.168.1.128<br>[Dest IP Address (Server)] 192.168.0.77

- DHCP IP Address -<br>| [My IP Address (Client)] 192.168.0.96<br>| [Sub NetMask] 255.255.255.0<br>| [Default GateWay] 192.168.0.254

0 23 50 01 00 00 01 01 00 01 FF 77 00 00 13 88<br>00 13 88 00 00 00 80 01 00 F5 3D 0A C2 0B 00<br>FF 03 B4 FC 4B 00 01 00 01 00 00  $\Box$ 

**M** COM116 - Tera Term VT

[Dest Port (Server)] [Sub NetMask] [Default GateWay]<br>[Default GateWay]

FROTOCOL<sub>1</sub>

stem Auto Start.

 $000000000$ 

- 手順4 PCからEtherボードに対して、ping接続可能な事を確認してください。
- 手順5 リセットボタン押下後、約10秒後にサブギガモジュールがスタートします。(図11)
- その際、TCP側に、ダンプ表示メッセージが出力されますが、無視して下さい。(図12) ※このダンプデータが表示される事でサブギガモジュールがスタートした確認になります。 手順6 ここまでの操作で、動作完了です。

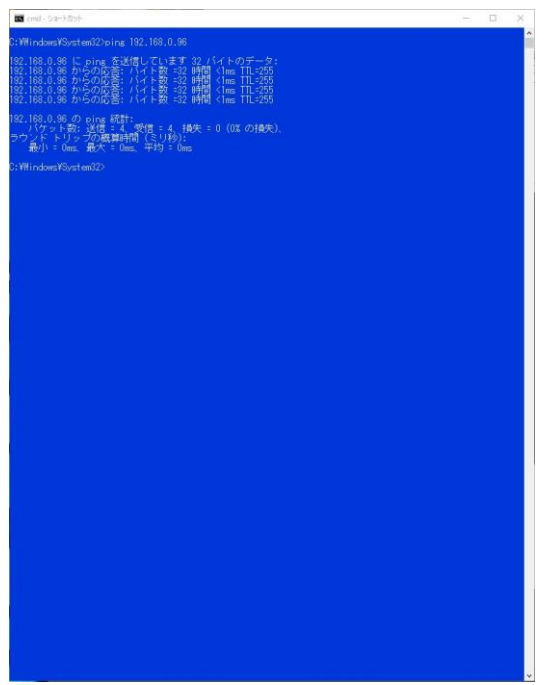

### 図11 PING成功例 (Windows のDOSコマンド) インプリング インプレント 図12 TCPデータ確認ツールによる表示

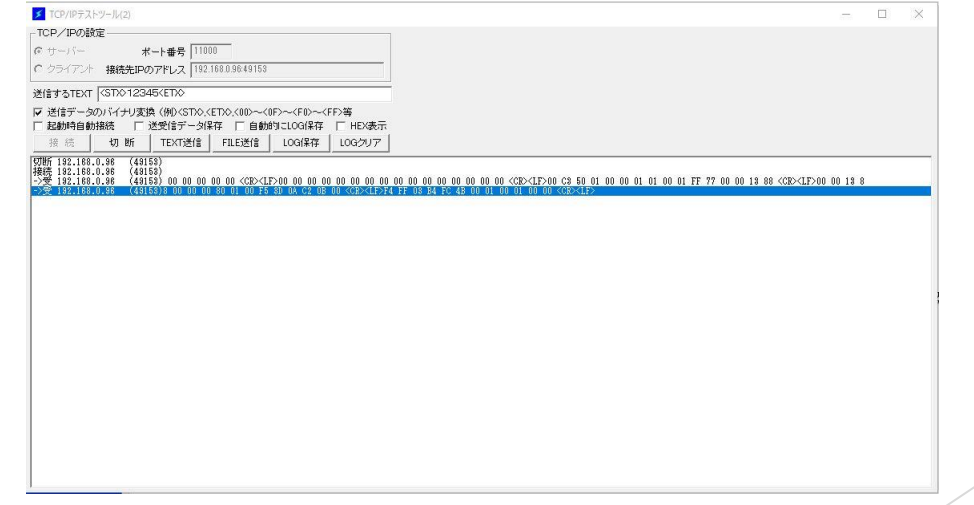

- 5.4.2 PCと接続した場合の設定例 (DHCP有効設定時) ※Windowsの場合
- 手順1 PCのネットワーク情報を確認します。 ここでは、cmd.exe による確認例です。
- 手順2 PCのアドレスとデフォルトゲートウェイのアドレスをメモします。
- 手順3 Etherユニットの "Dest IP Adress" にPCのアドレスをセット Etherユニットの "Defaulr GateWay" にPCのデフォルトゲートウェイをセット

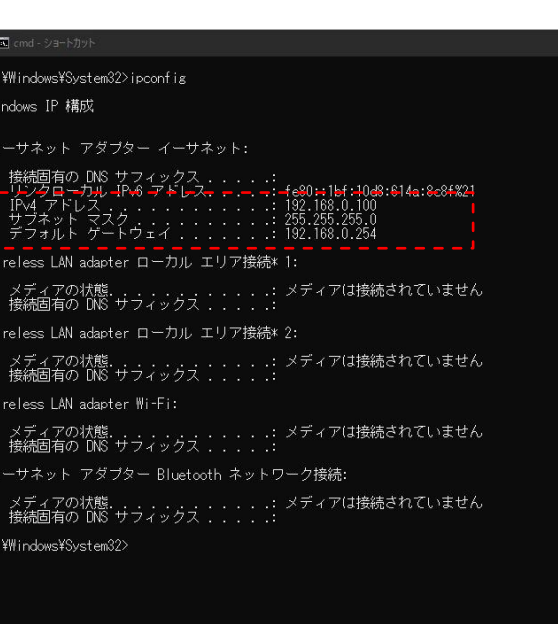

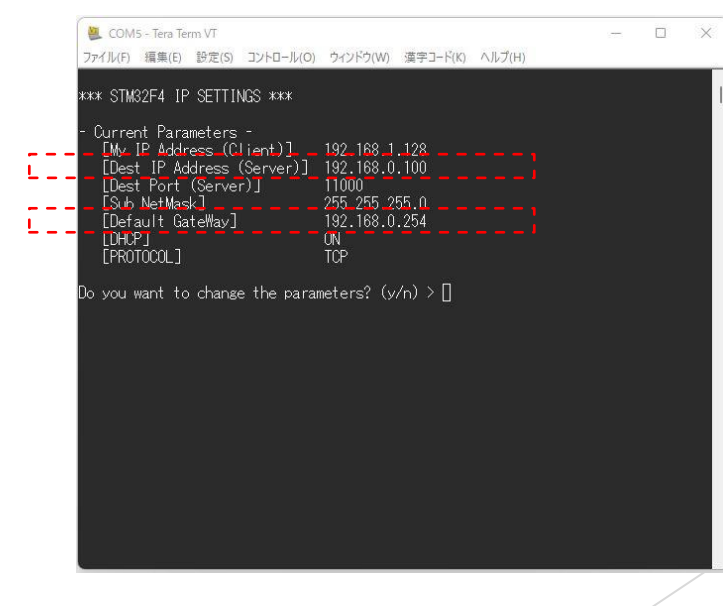

5.基本的な使い方

5.4.3 DHCP無効の場合

DHCP無効の場合も、基本的には、5.4.1の場合と同じ様に設定確認を行います。

最終的には、サーバーのIPアドレス、自己IPアドレス、ゲートウェイアドレスは、自動取得されませんので、手動でご使用の環境に合わせて各設定を行う必要があります。

設定終了後、pingで疎通確認を行って下さい。

5.基本的な使い方

5.5 Ether~LoRa無線までの疎通通信確認

下図は、Ether入力されたデータが、LoRaデータとして無線送信された時の例です。 下記の例では、サーバー側からTCPデータ送信ツールを使用してデータを送信して、エア上に送信されたデータをパケットアナライザによりキャプチャした例です。

※LoRaの無線データの確認には、別途、パケットアナライザ(RM-92X\_ANZ)が必要になります。

TCPデータ送信ツールから、データ「12345」を送信 サブキガパケットアナライザの画像 かんしょう しょうしょう しょうしょう しゅうしょう せブギガパケットアナライザの画像

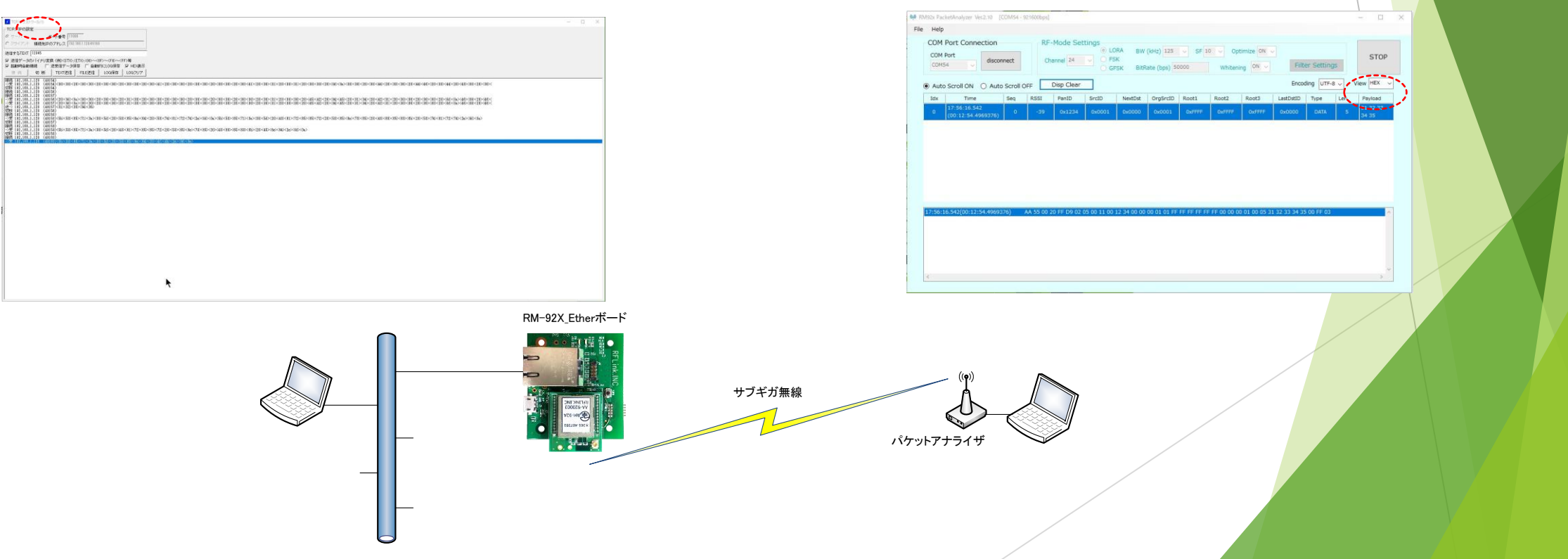

6.1 RM92X\_EtherボードのF/Wの更新方法

RM-92X\_EthetのF/Wを更新するには、ST-LinkによりJTAGプローブを使用してRM-92X\_Ethetに書き込みを行って頂きます。 PCには、同胞CD内の書き込み用GUIソフトウェアか、弊社のwebサイトからダウンロードして頂き、事前にインストールして頂く必要があります。

インストールが完了後に、下図の様に、PCとST-LinkをUSBで接続し、ST-LinkのJTAGプローブのJTAGコネクタに、書込み治具ケーブルを接続します。

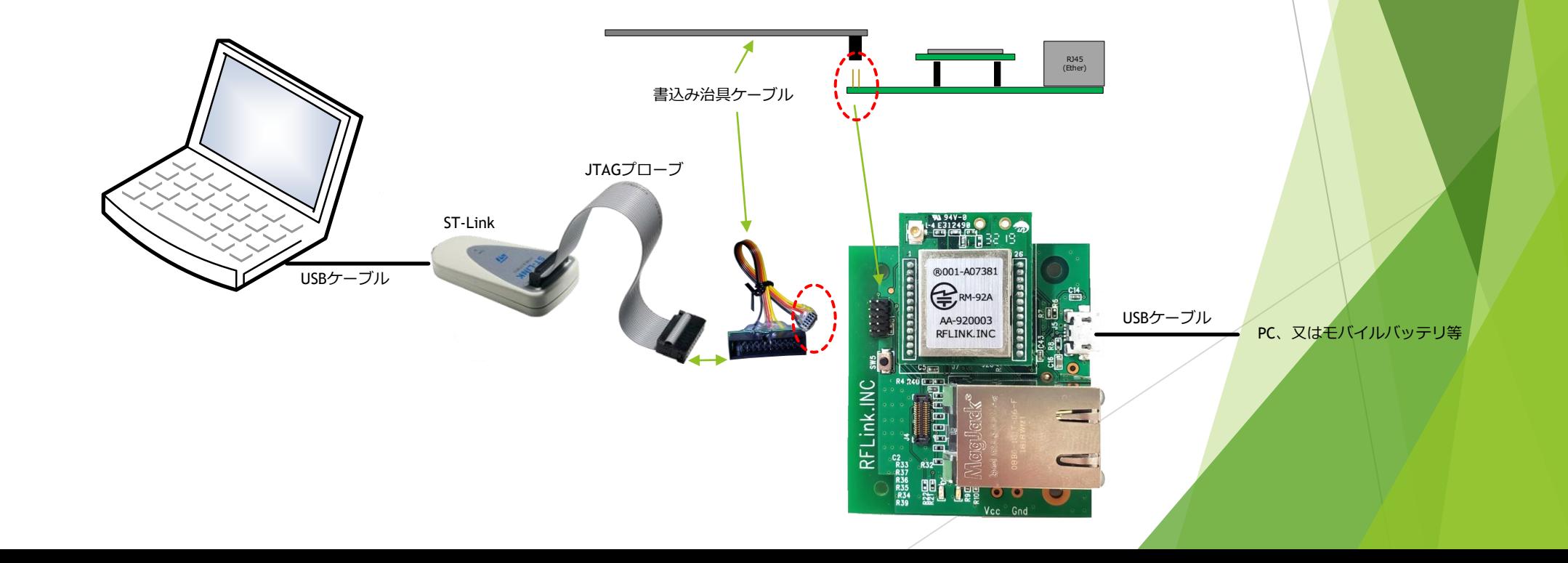

#### 6.2 手順1 ST-Linkアプリによる書き込み① ~アプリの起動

デスクトップのアイコン、又はスタートメニューから、STM32 ST-LINK Utility.exe を実行します。 初期画面は、下記の画面です。

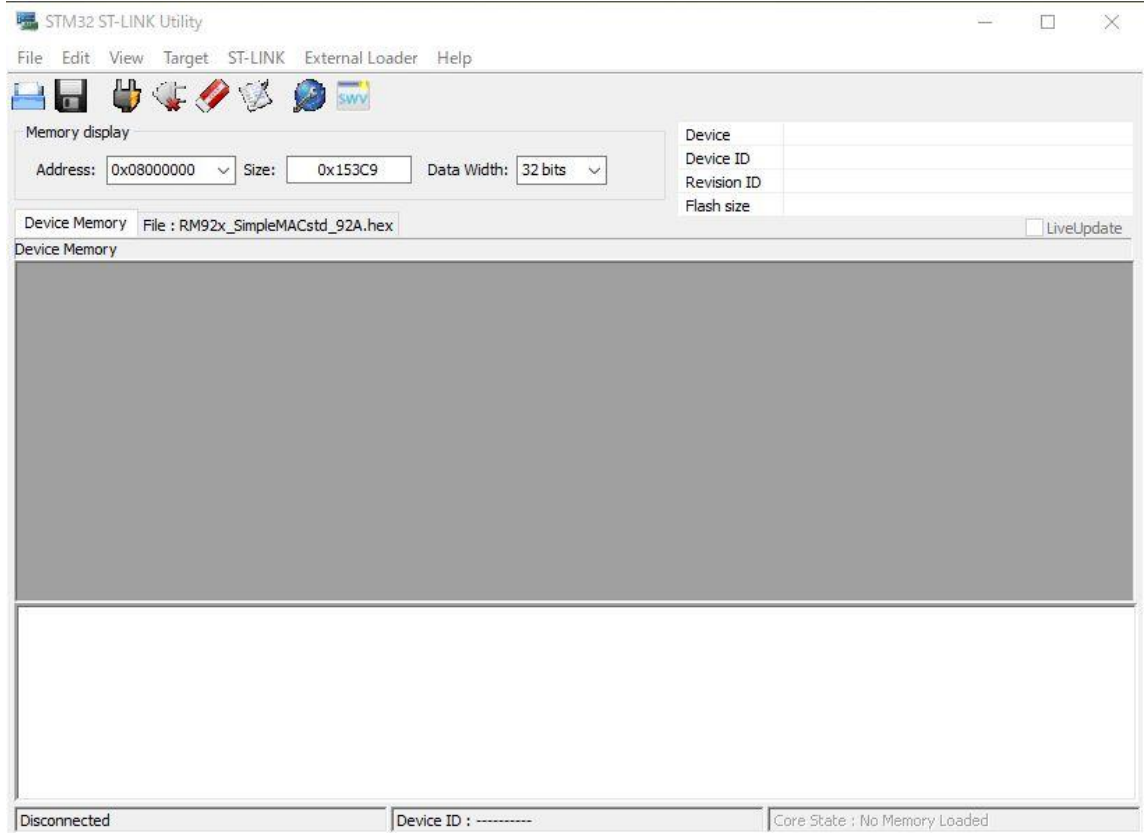

#### 6.3 手順2 ST-Linkアプリによる書き込み② ~ターゲットボードとの接続と更新ファイルの選択

次に、Targetメニューから Connect を選択します。 続けて表示されるダイアログから、hex形式を選択して、書き込み対象のROMデータを選択します。

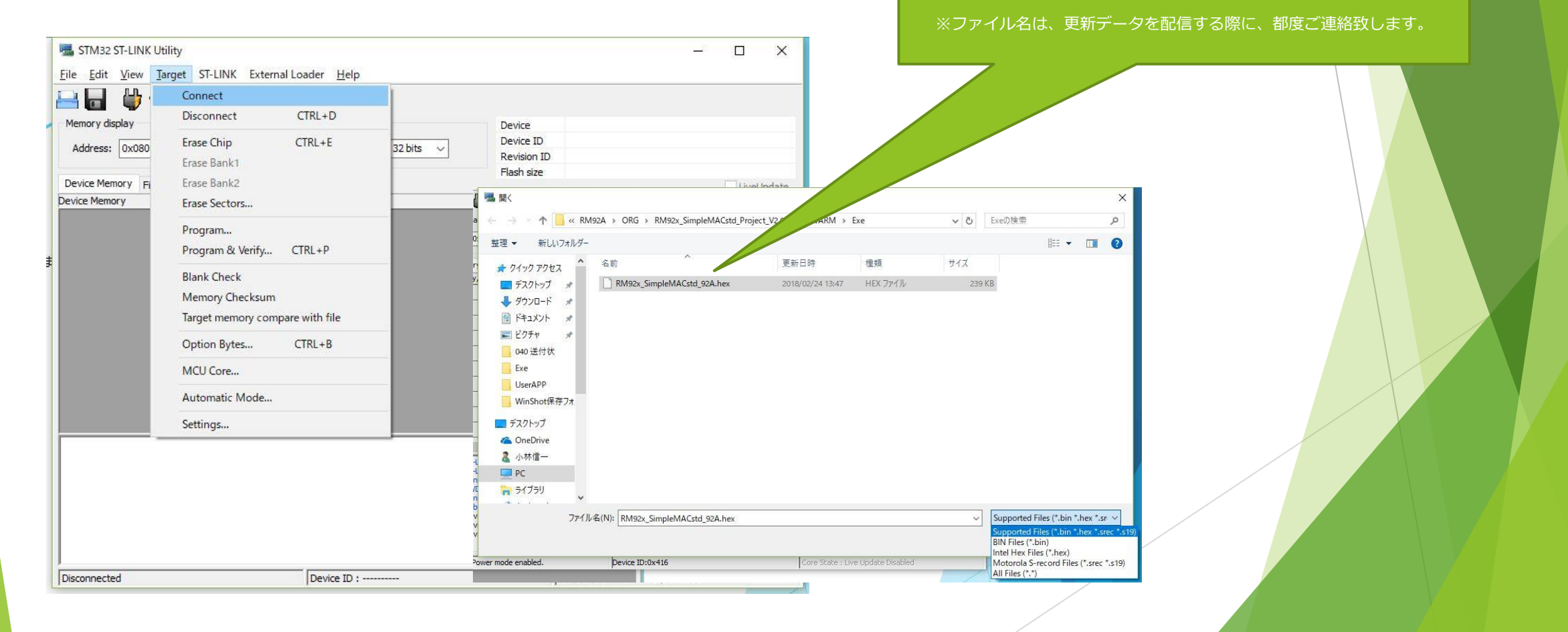

### 6.4 手順3 ST-Linkアプリによる書き込み③ ~更新ファイル読み込み成功時の画面

Connectが完了してファイルの読み出しに成功すると、下記の様な画面になります。

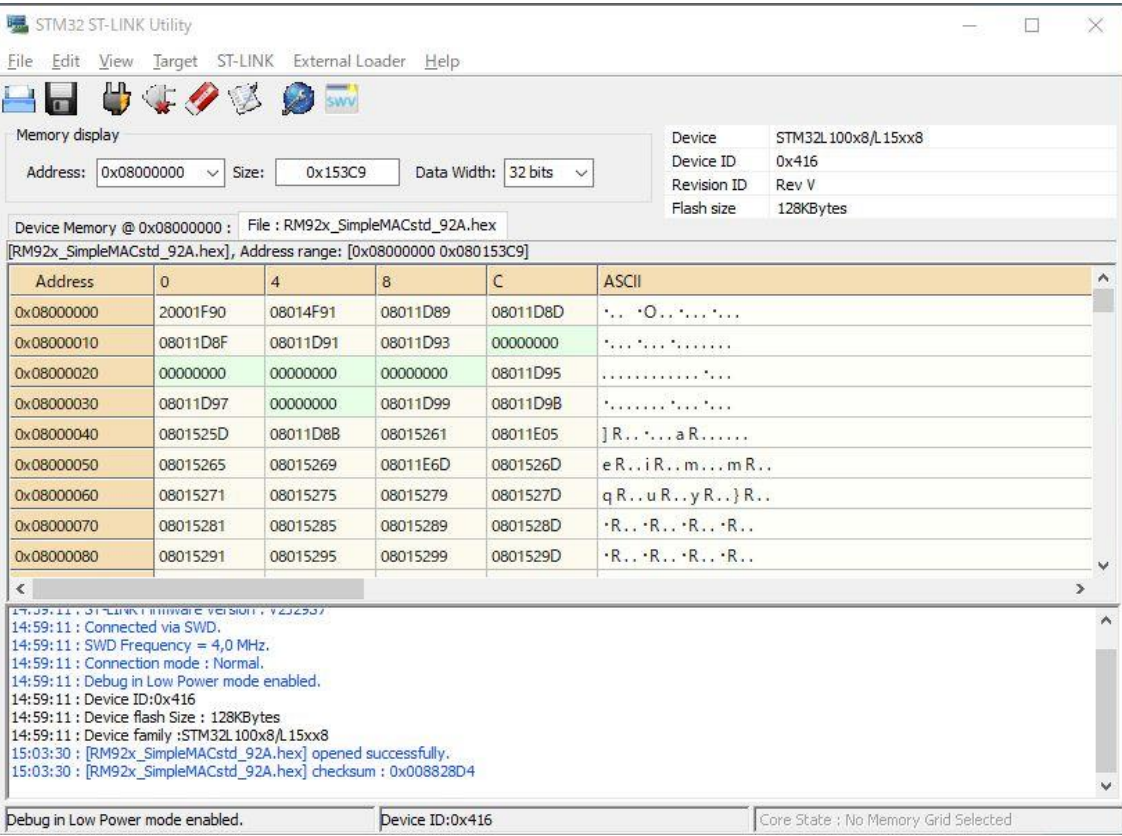

### 6.5 手順4 ST-Linkアプリによる書き込み④ ~ROMデータの消去

#### 通信モジュールのROMデータの消去

本操作は、全領域の消去が必要な場合に実行して下さい。本操作により、プログラム領域以外の全ROM領域が消去されます。

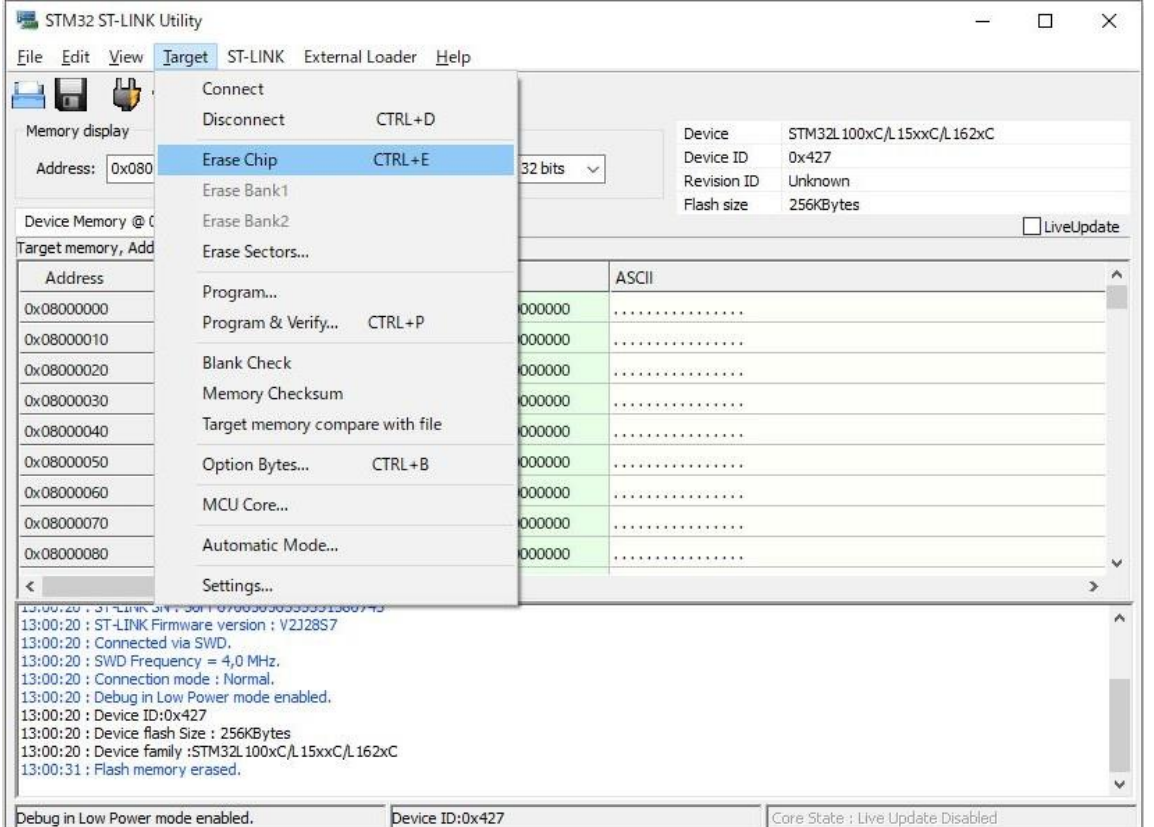

### 6.6 手順5 ST-Linkアプリによる書き込み⑤ ~更新データの書き込みとベリファイの指定

ROMデータの書き込みを行うため、TargetメニューからProgram &Verify を選択します。

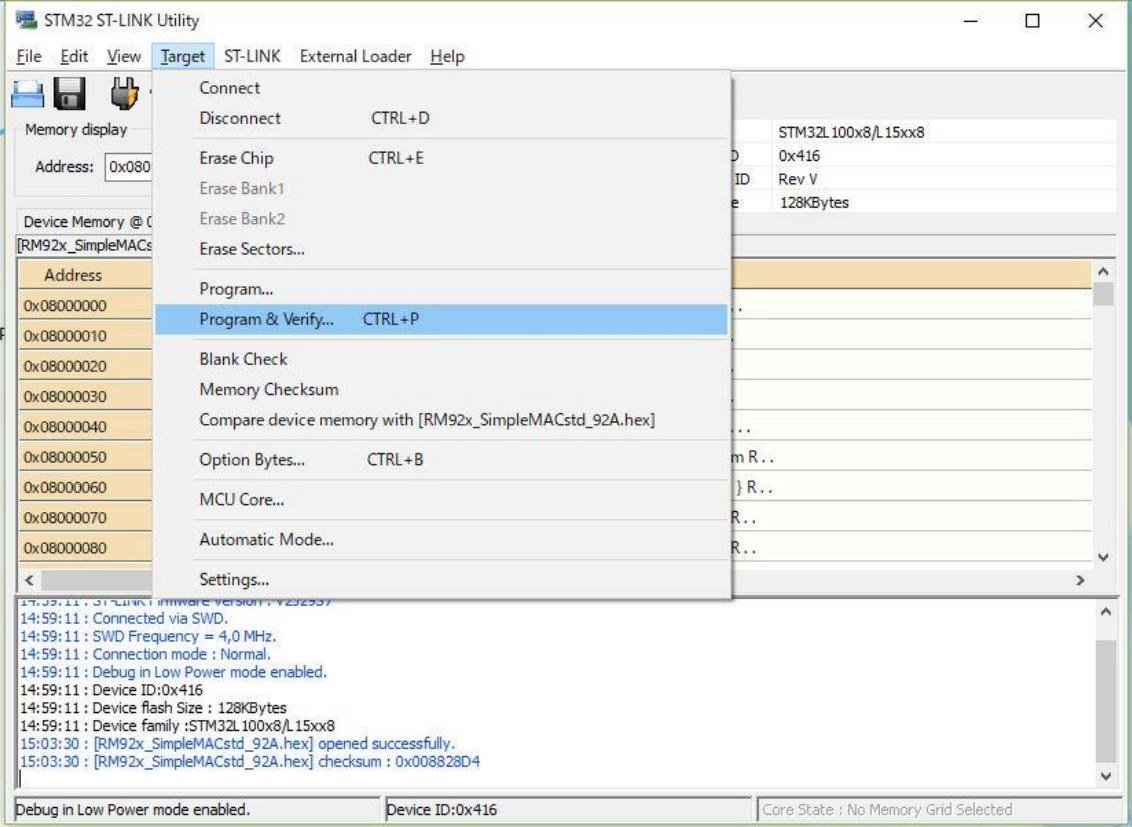

### 6.7 手順6 ST-Linkアプリによる書き込み6 ~プログラム&ベリファイの実行

続けて表示されるダイアログ画面から、下記赤破線の start をクリックします。

#### STM32 ST-LINK Utility

 $= 0$  X

File Edit View Target ST-LINK External Loader Help

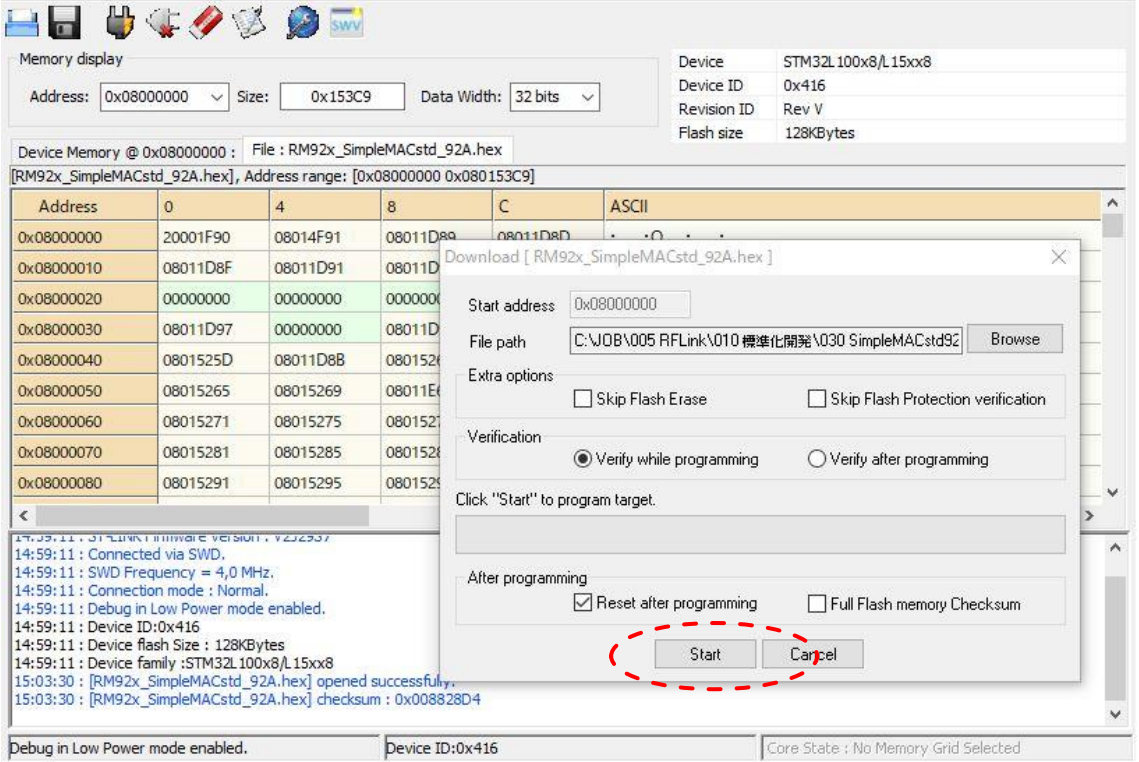

#### 6.8 手順7 ST-Linkアプリによる書き込み⑤ ~プログラム&ベリファイの結果表示

書き込み中は、下記左の画面が表示されます。書き込みか終了すると、下記右側の画面となり、赤破線部のメッセージが表示されれば、書き込み成功です。

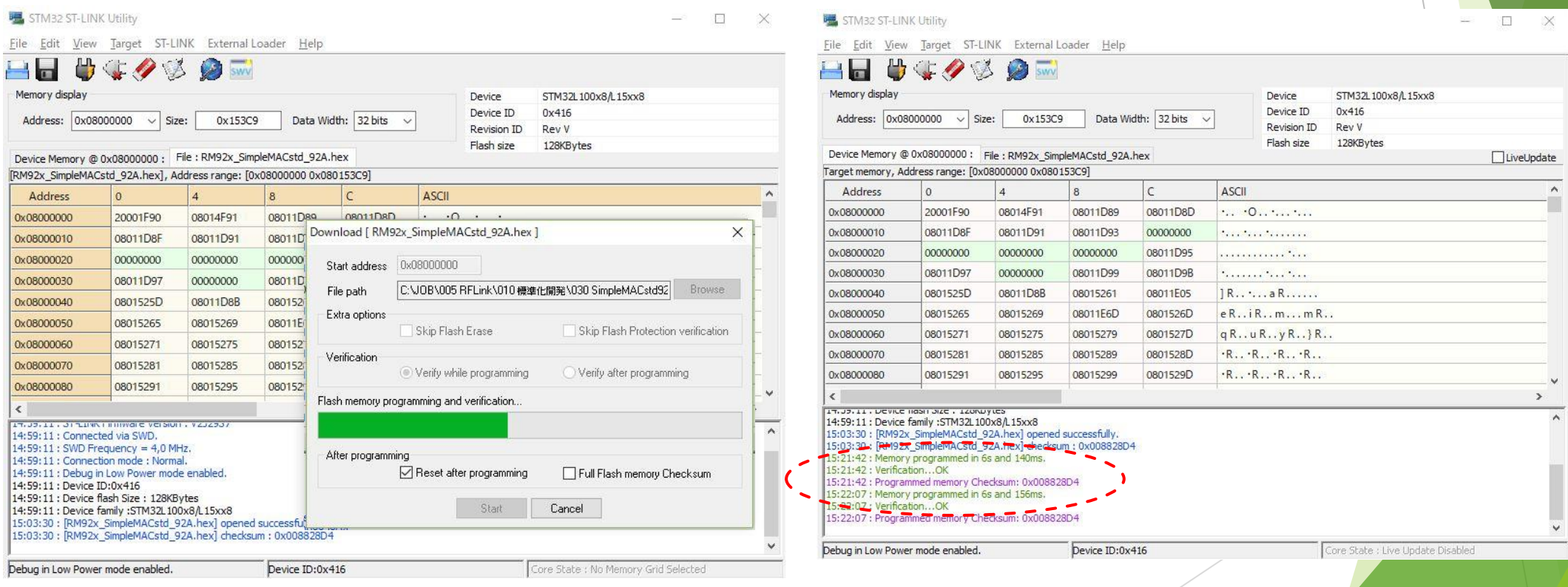

## 7.LoRaモード通信速度一覧表

### 7.1 帯域幅 125KH

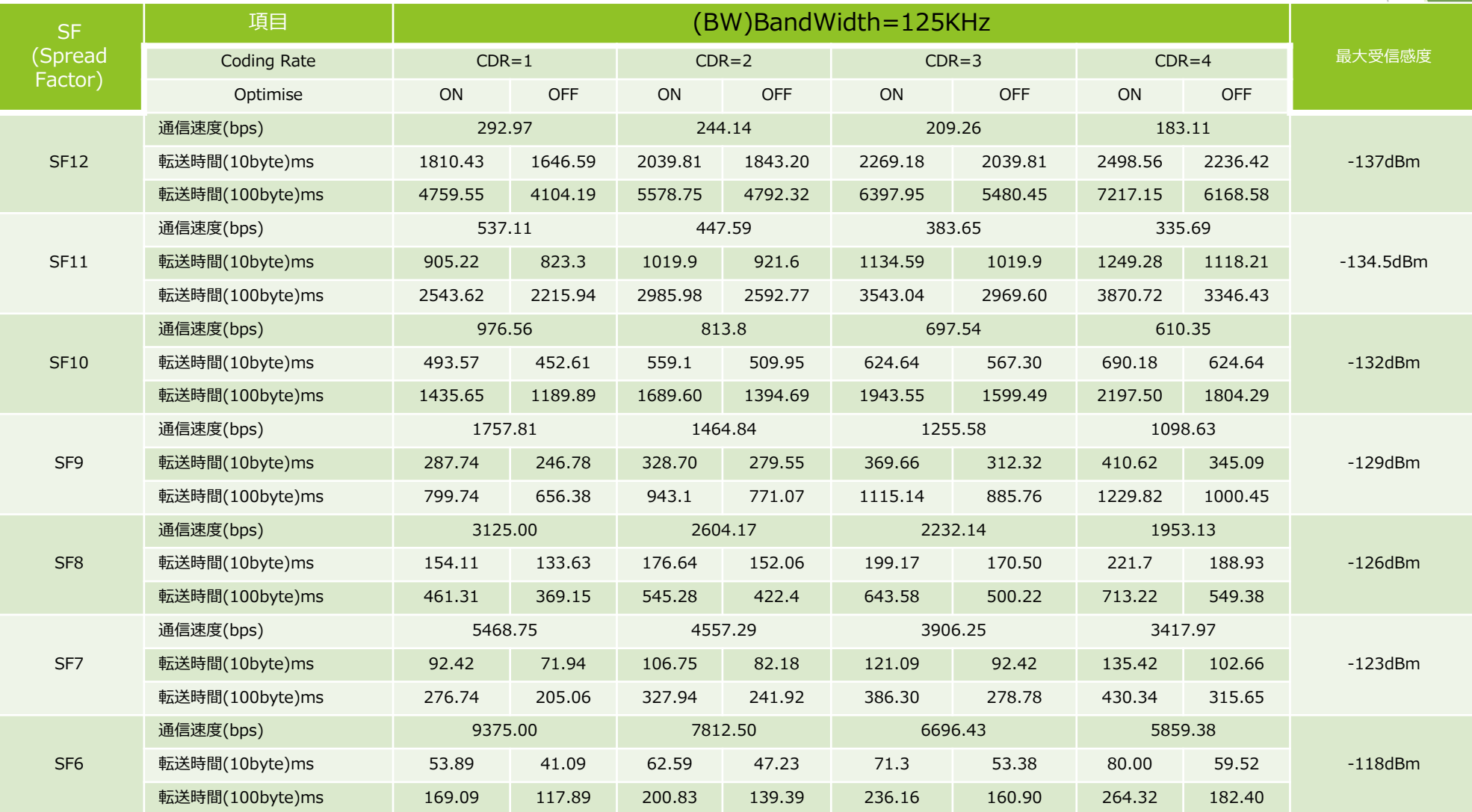

## 7.LoRaモード通信速度一覧表

### 7.2 帯域幅 250KH

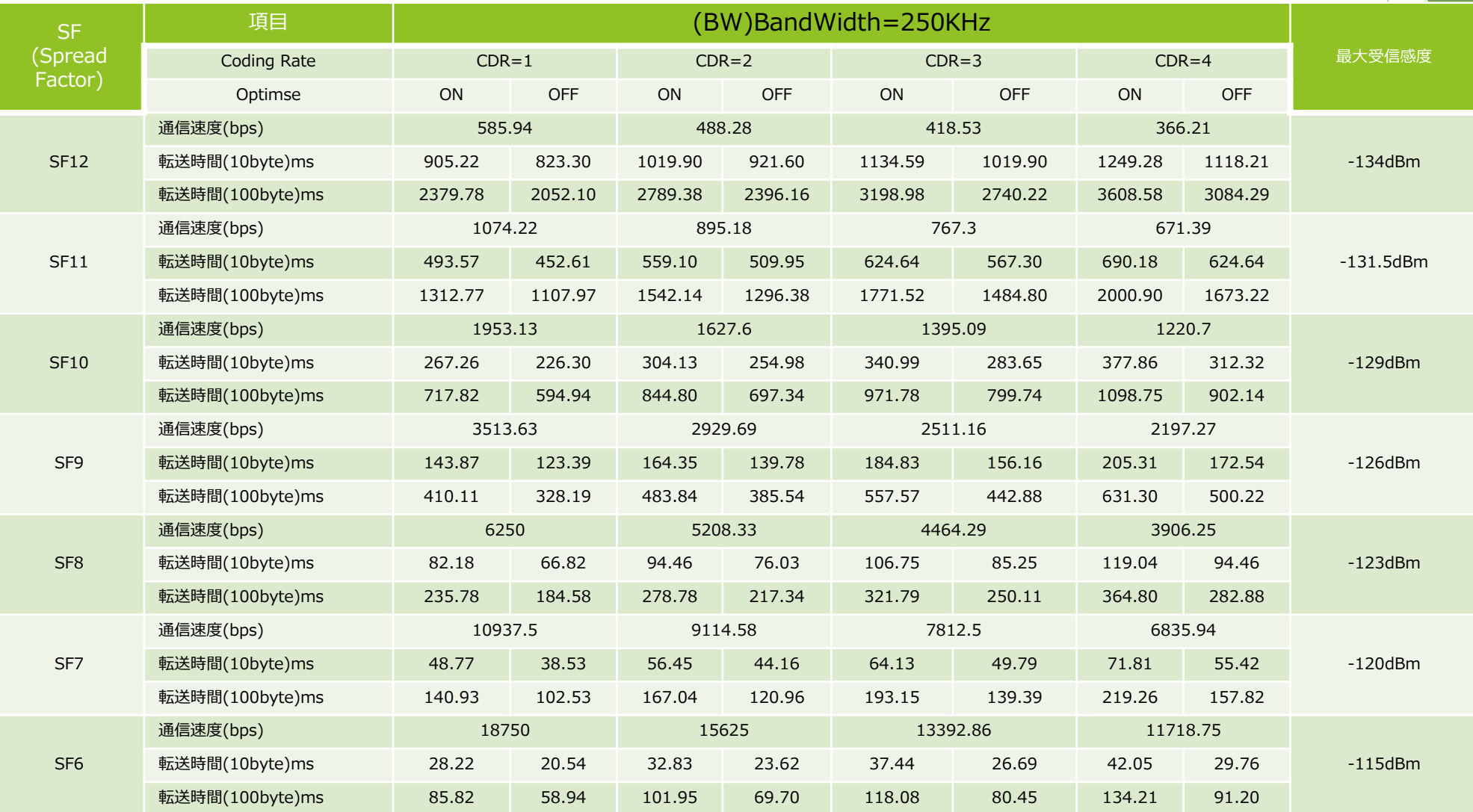

## 7.LoRaモード通信速度一覧表

### 7.3 帯域幅 500KH

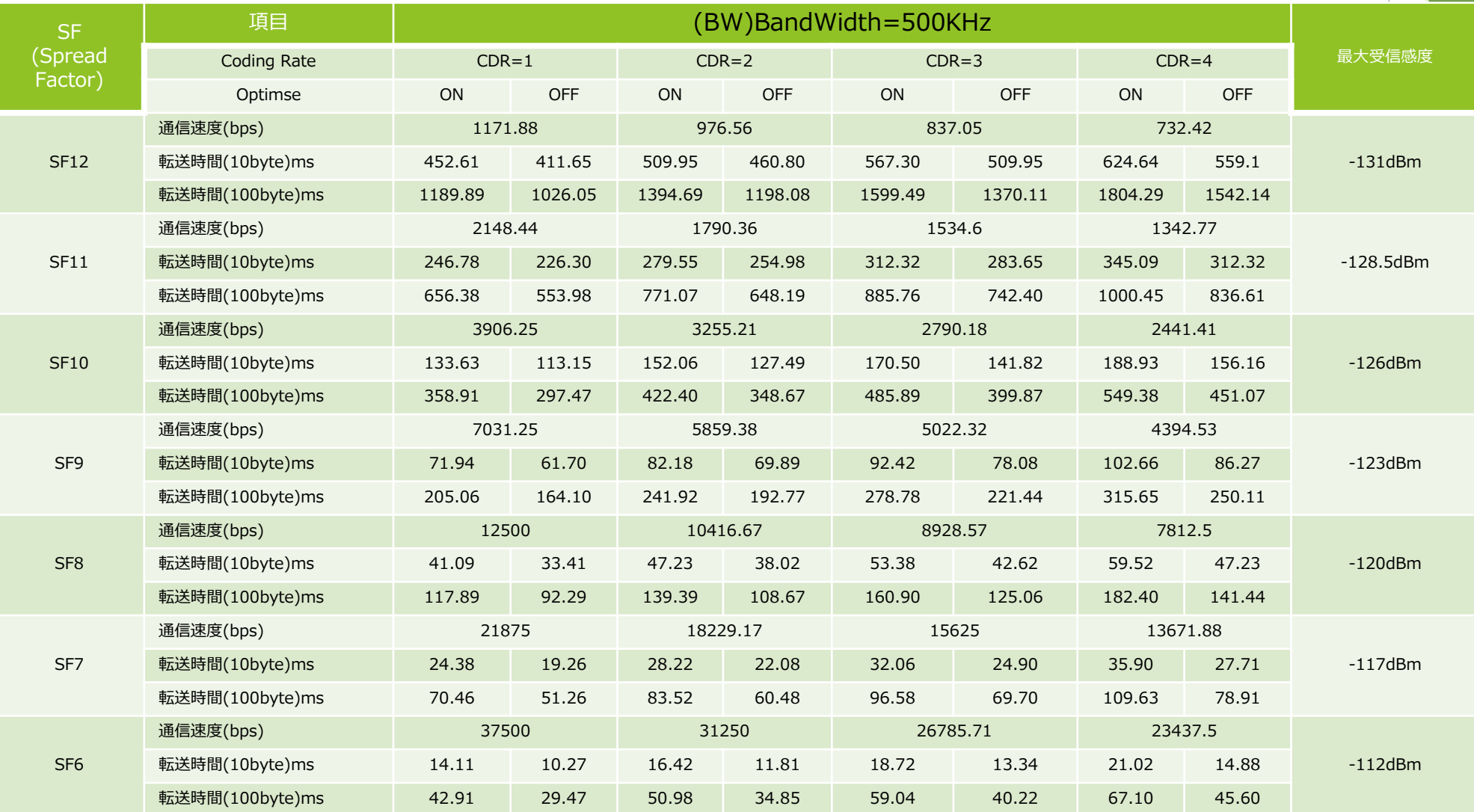

### LPWA/LANコンバータ・取り扱い説明書

Ver2.4.3